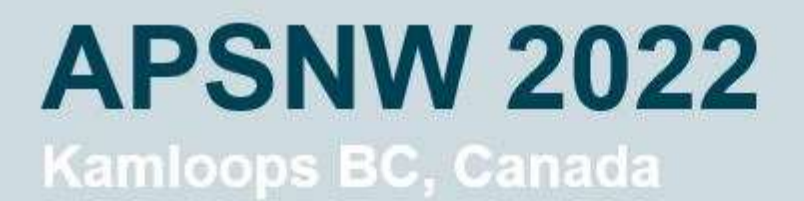

June 3-5, 2022

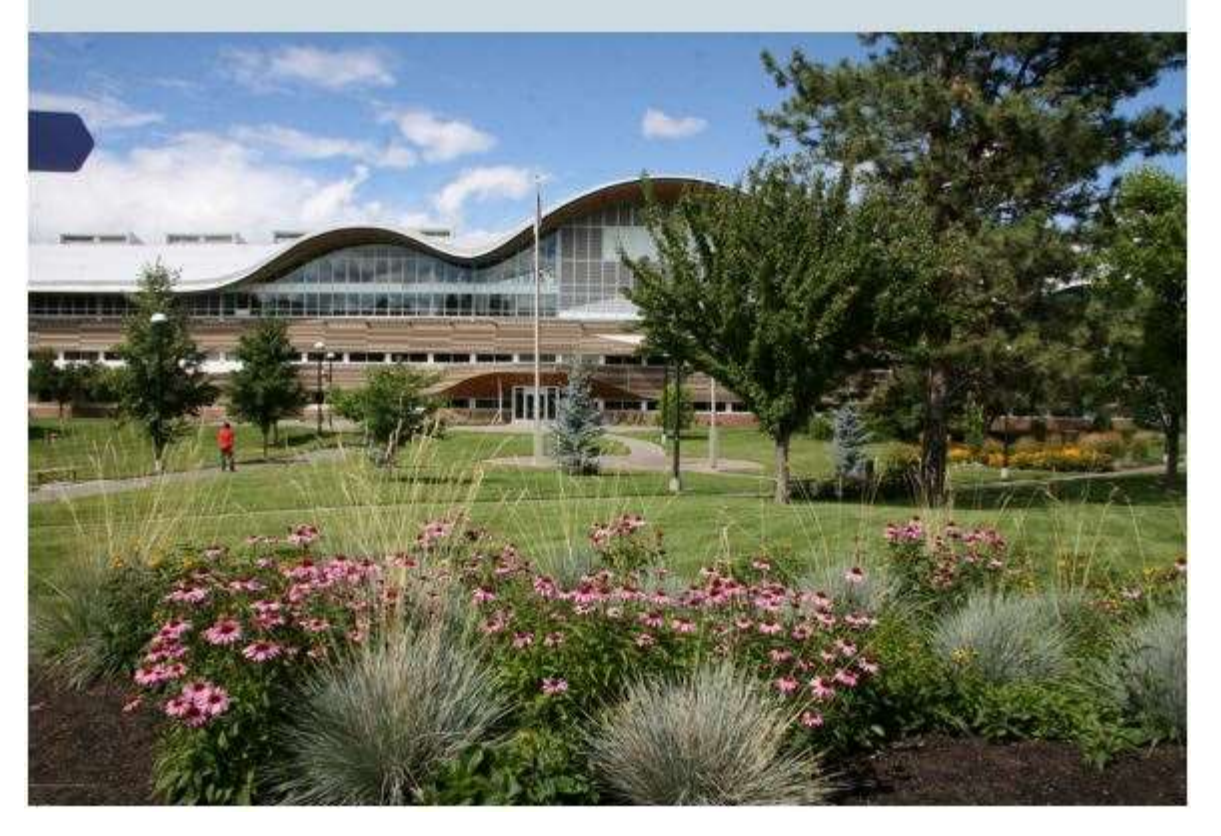

Welcome to APS NW Section meeting!

This document contains general information regarding your visit. We hope you enjoy the conference!

### Internet/WiFi

TRU campus is covered by eduroam. If your device is unable to connect directly, please visit this page for instructions:

<https://www.tru.ca/its/employees/wireless/eduroam.html>

The information can also be found at the end of this file.

### Food

The conference is providing breakfast and lunch on Friday and Saturday. Each of our meals will have gluten free and vegetarian options. Friday afternoon at the poster session, there will be finger food, dinner for light eaters.

Saturday there is the conference banquet.

If you are looking for extra options:

On Campus:

Starbucks can be found in Old Main (see map below)…South-East of the site of the conference.

There is a Subway in the IB building which is at the eastern side of the central ring of the campus (about 100 m from the House of Learning).

More substantial eateries can be found south of the campus.

Here are a few, listed in increasing distance from campus:

#### **8 min walk**

Ramen Bar at the corner SW corner of the East Gate and McGill Road (across from a different Subway)

Sushi Mura - Corner of Camosun and McGill

Iron Road Brewery – Craft Brewery, 980 Camosun Crescent

#### **12 min walk**

Brown Social House, Red Robins – popular eatery chains. On Summit Dr., Pizza Hut in same area.

#### **15 min walk**

Earls, Mr Mikes – popular steakhouse chains. 1200 Summit Drive.

Fox and Hound Pub, Bold Pizzeria – East on summit, turn right past Esso station uphill to the mall. Bold is at the front, Fox and Hound at the back

#### **Downtown Kamloops (10 min drive)**

Noble Pig, Red Collar – Craft Brewery (Red collar has limited food)

Mitz's Kitchen, various hotels, pizza joints on Victoria Street

Jacob Noodle and Cutlet

### Campus Map

Below is a map of the campus. Up is north. You are likely to be approaching from the south (highlighted routes). The purple area is where the conference is taking place, specifically the Brown House of Learning.

Parking: Please use Lot N. Expect to pay 5\$ for Friday (the kiosks accept cards), but free on Saturday. Follow the red line

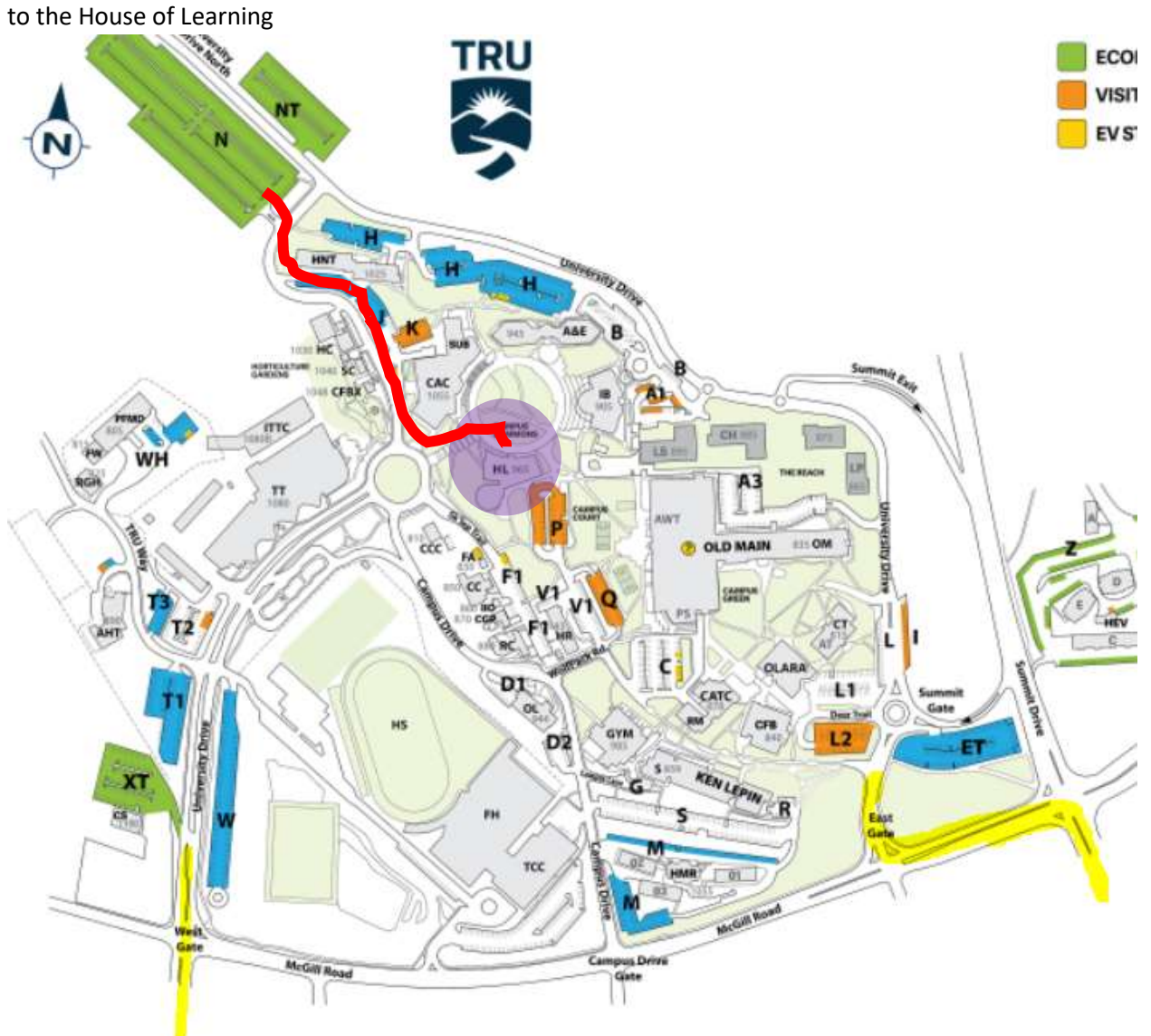

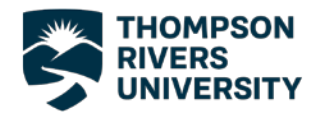

# Connecting to Eduroam – Android

1. Before you can connect to Eduroam you will need to download the certificate installer from the Eduroam website.

If you are not already connected to the internet, connect to the TRU network.

After clicking connect a sign in page will appear and you can sign in using your TRU username and password.

2. After you have connected to the internet go to the play store and download the GetEduroam app.

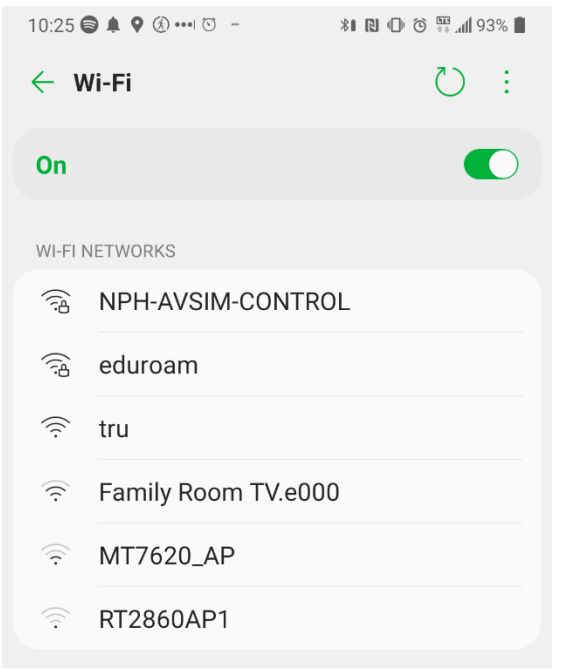

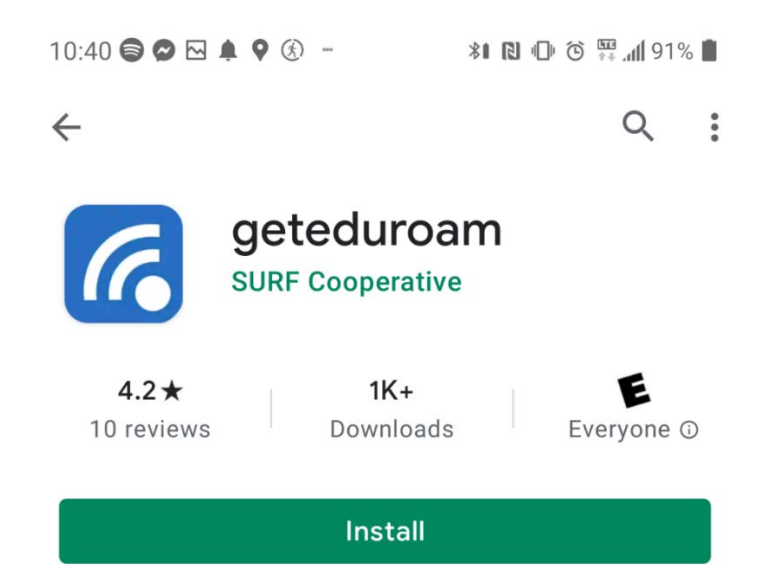

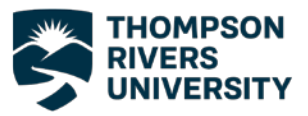

3. Open the app after it finishes installing and search for Thompson Rivers University. Select TRU from the list of institutions and be sure to choose "TRU Staff" as your profile, press next.

4. Enter your TRU email and password and press "Connect to Network".

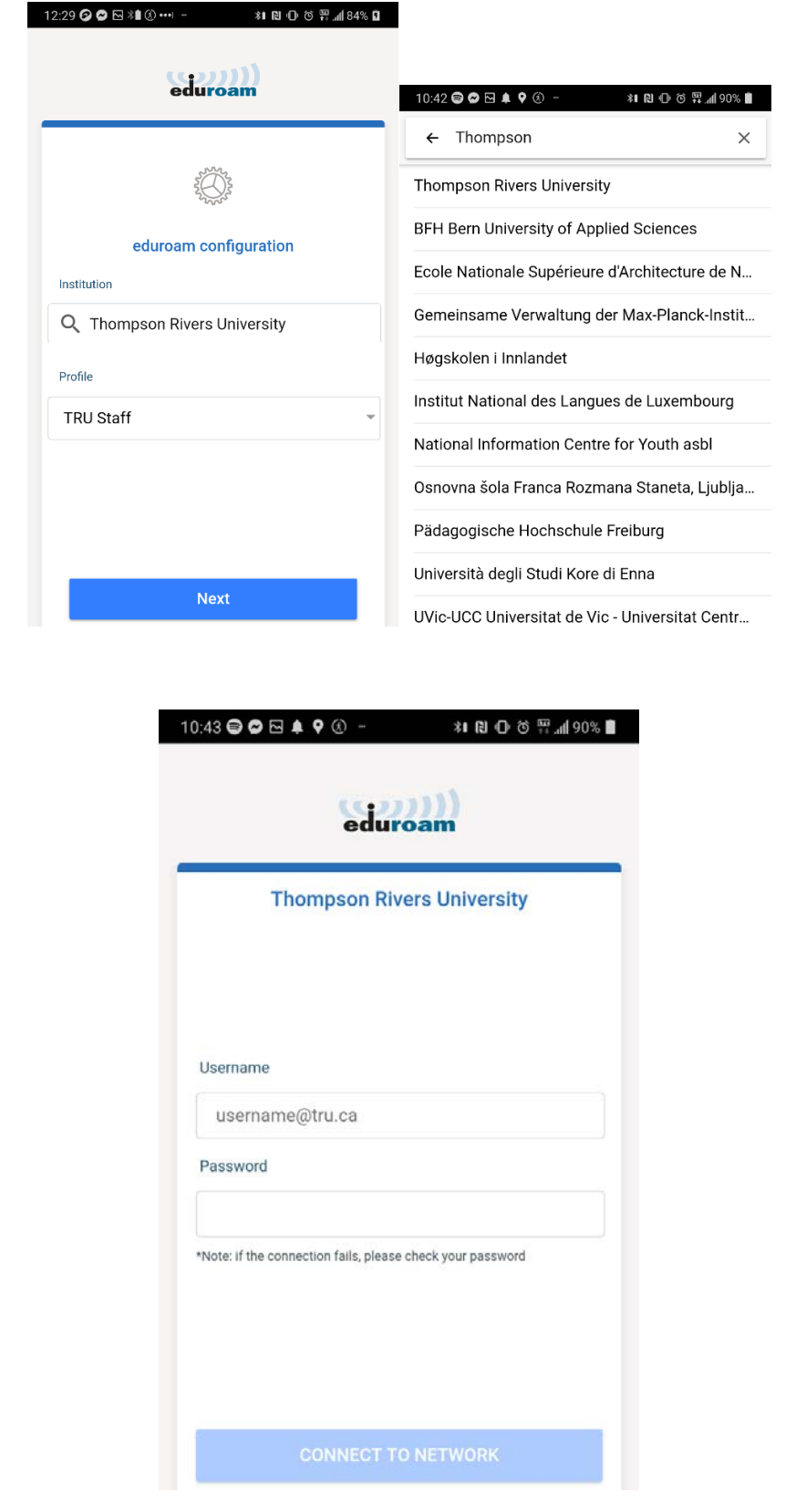

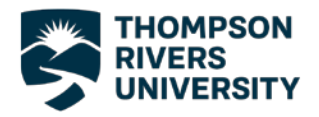

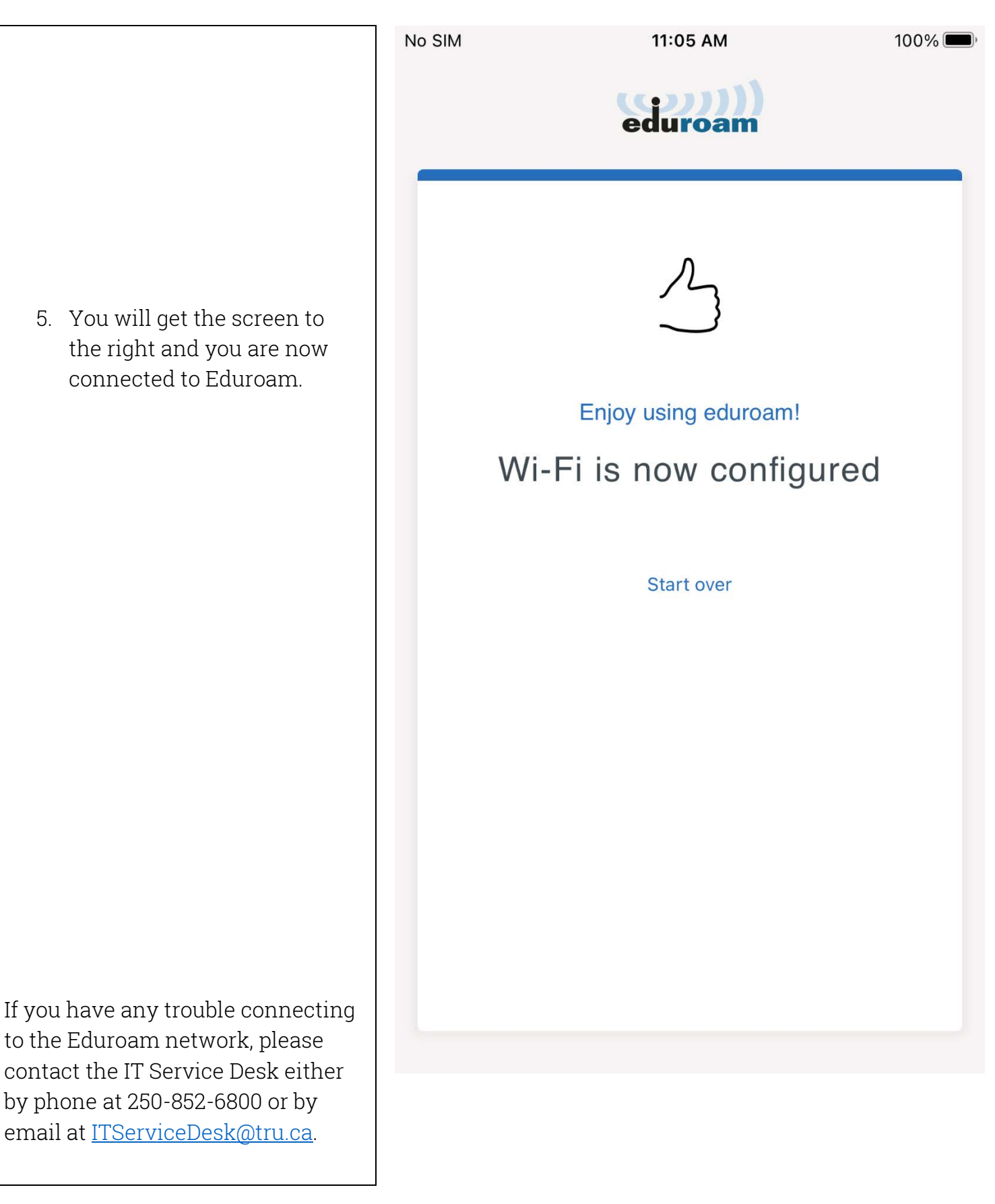

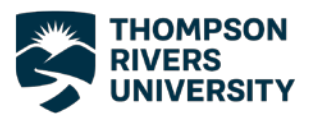

# Connecting to Eduroam – iOS

1. Before you can connect to Eduroam you will need to download the certificate installer from the Eduroam website.

> If you are not already connected to the internet, connect to the TRU network.

> After clicking connect a sign in page will appear and you can sign in using your TRU username and password.

2. After you have connected to the internet go to the app store and download the GetEduroam app.

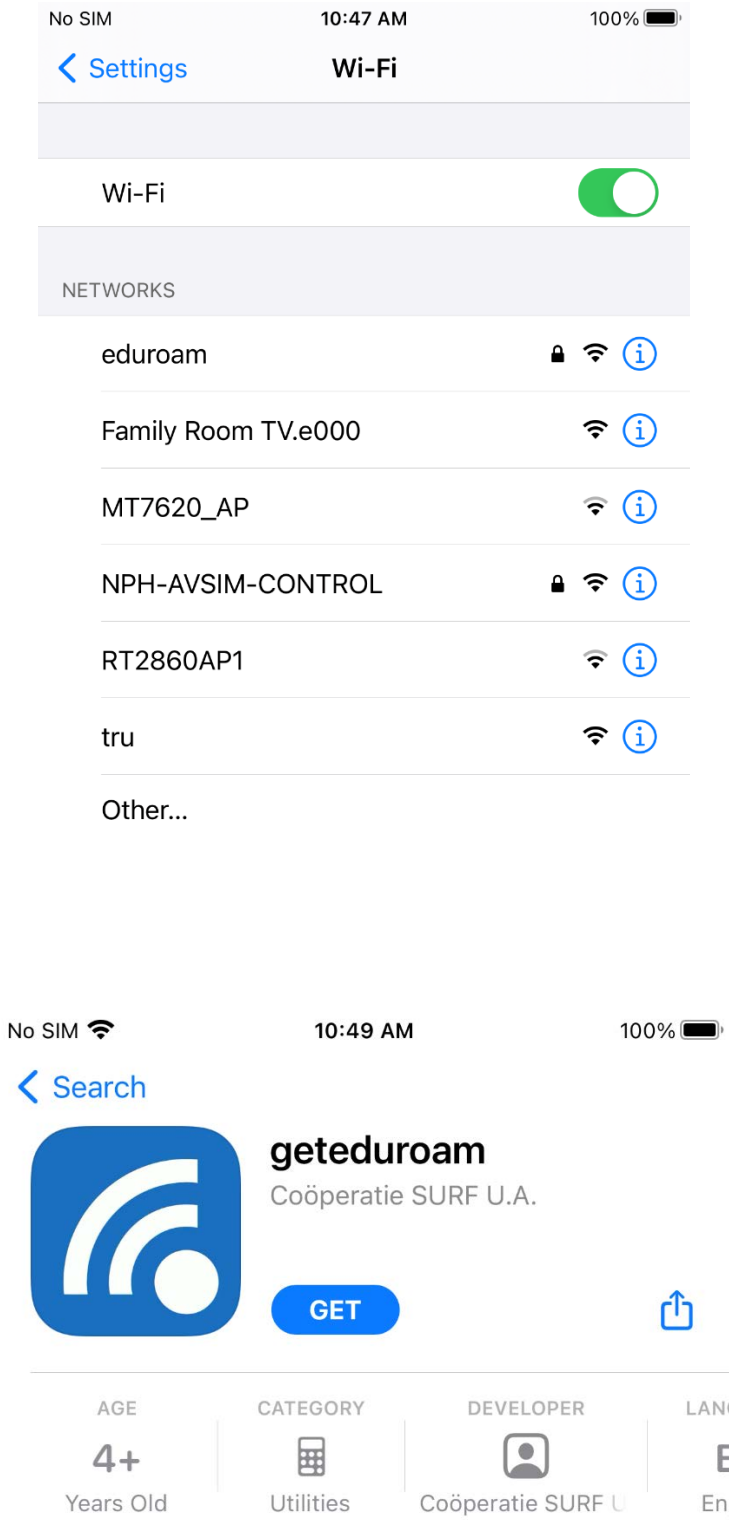

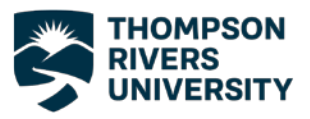

3. Open the app after it finishes installing and search for Thompson Rivers University. Select TRU from the list of institutions and be sure to choose "TRU Staff" as your profile, press next.

4. Enter your TRU email and password and press "Connect to Network".

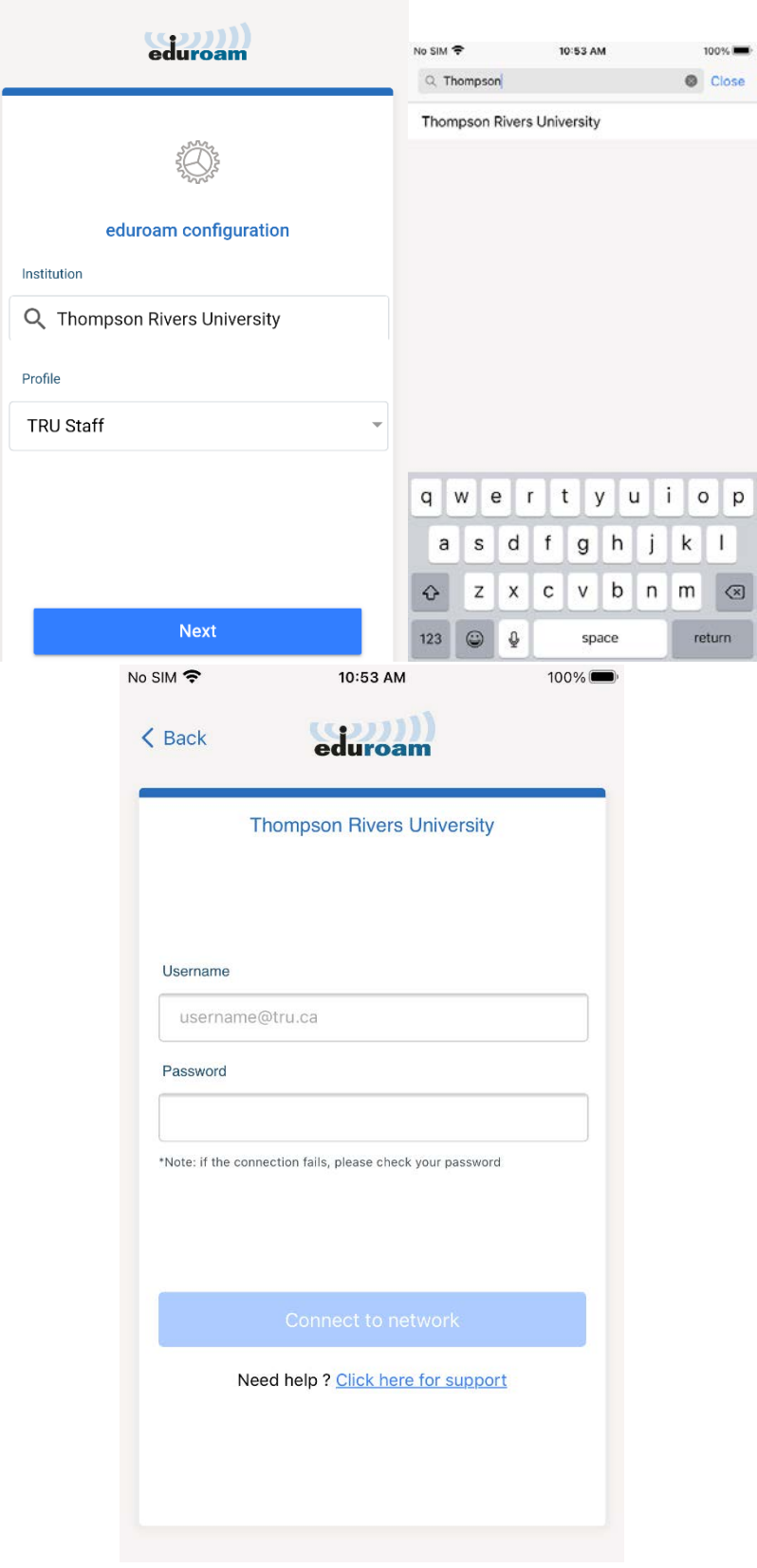

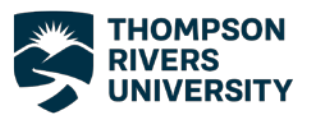

5. You will now be asked to allow the app to join your phone to the Eduroam network. Press allow on both prompts.

6. You will get the screen to the right and you are now connected to Eduroam.

If you have any trouble connecting to the Eduroam network, please contact the IT Service Desk either by phone at 250-852-6800 or by email at [ITServiceDesk@tru.ca.](mailto:ITServiceDesk@tru.ca)

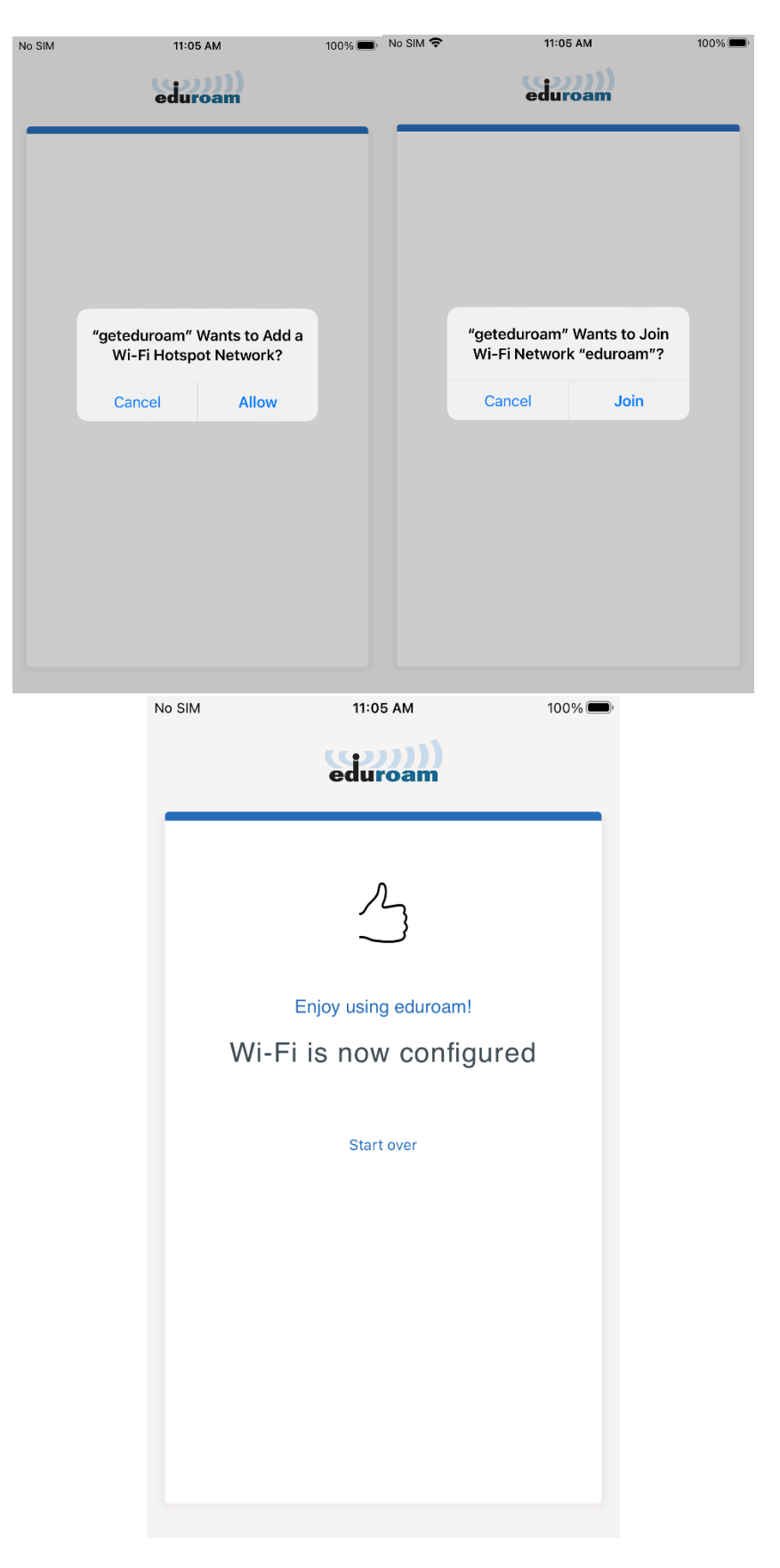

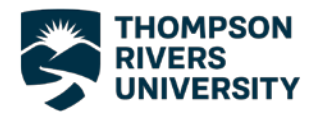

# Connecting to Eduroam – Mac OS

1. Before you can connect to Eduroam you will need to download the certificate installer from the Eduroam website.

> If you are not already connected to the internet, connect to the TRU network.

After clicking connect a sign in page will appear and you can sign in using your TRU username and password.

2. After you have connected to the internet go to [https://cat.eduroam.org.](https://cat.eduroam.org/)

Scroll down and click on the large blue button, as shown to the right, to download the installer.

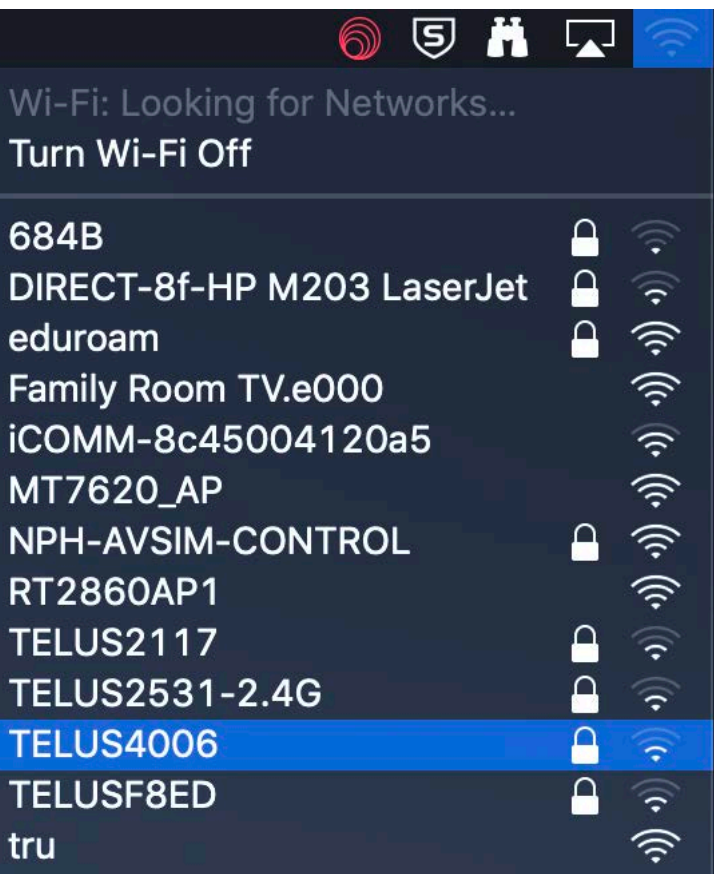

Welcome to eduroam CAT

Connect your device to eduroam®

eduroam® provides access to thousands of Wi-Fi hotspots around the world, free of charge. Learn more

Click here to download your eduroam® installer

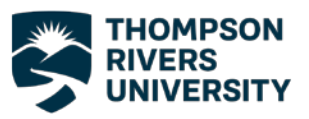

3. The next screen will ask you to select your institution, you may see Thompson Rivers University at the top of the list.

If you do not see TRU on the list type "Thompson" into the search bar and choose TRU from the list.

4. Select "TRU Staff" as your user group.

5. Click the download button to begin downloading the installer.

If the version of the installer that comes up automatically is not the correct version for your operating system, click "Choose another installer download" link and choose the correct Operating System.

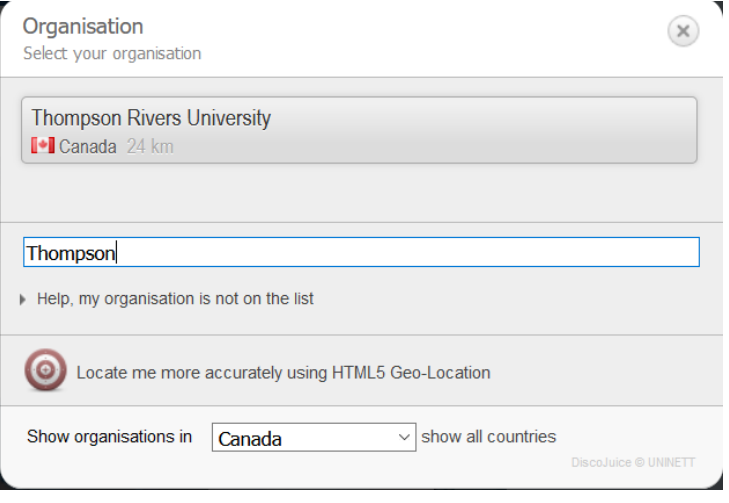

## **Thompson Rivers University**

Select the user group **TRU Staff TRU Student** 

### **Thompson Rivers University**

If you encounter problems, then you can obtain direct assistance from your organisation at: WWW: https://www.tru.ca/its/students/wireless/eduroam-wifi.html

email: itservicedesk@tru.ca

This entry was last updated at: 2021-02-24 17:50:04

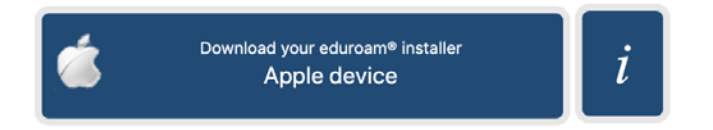

Choose another installer to download

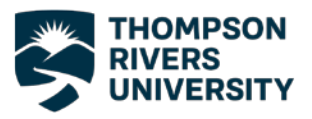

6. Once the installer has finished downloading, run it. You will see the screen to the right asking if you want to install Eduroam, select Continue.

8. Enter your TRU email and password when you are prompted for your credentials.

9. You will be prompted to log in with your computer password to allow the install. Enter your computer password and press OK.

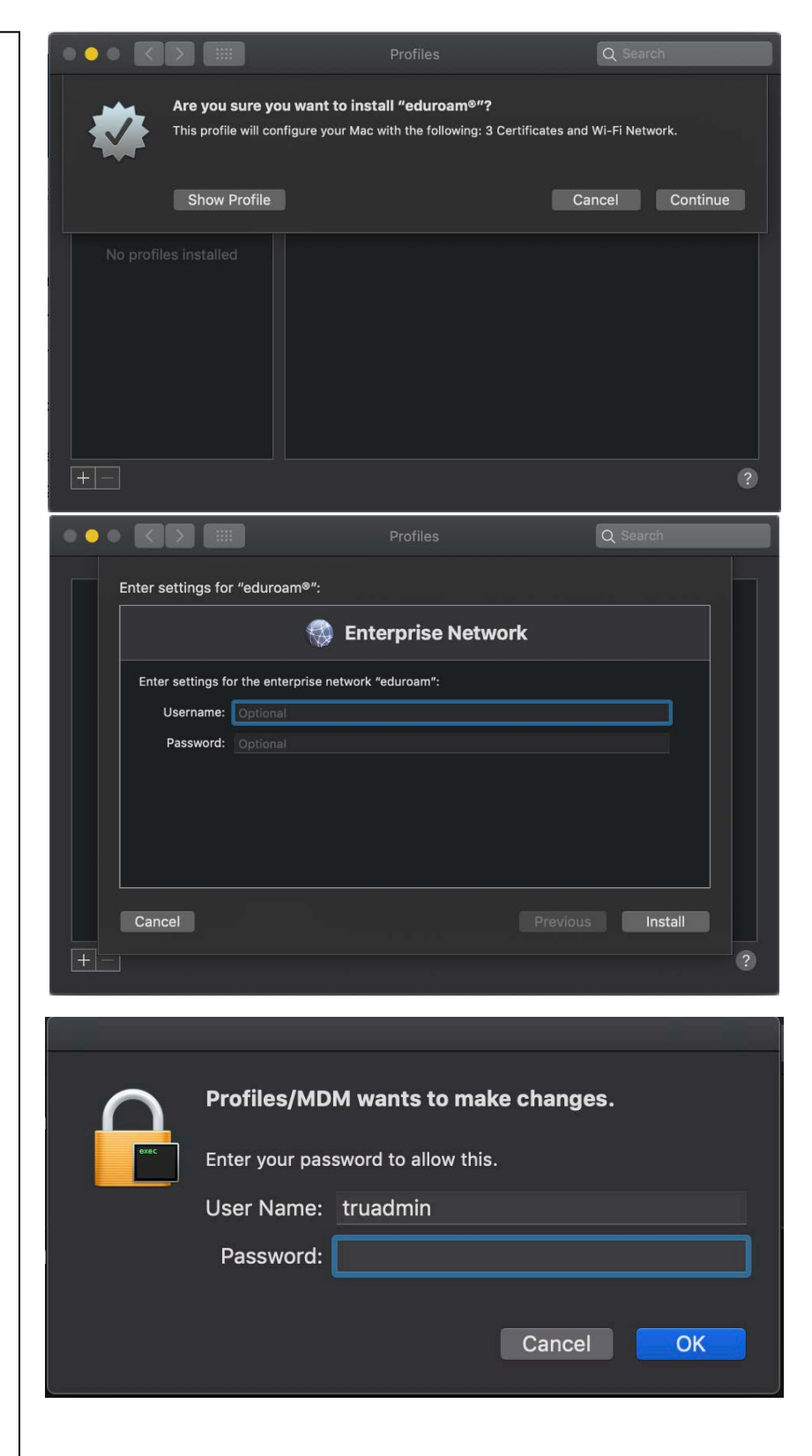

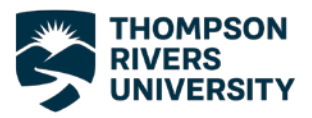

10. After the installation process is finished you will see the screen to the right showing that the certificates have been installed and you will be connected to the Eduroam network.

If you have any trouble connecting to the Eduroam network, please contact the IT Service Desk either by phone at 250-852-6800 or by email at [ITServiceDesk@tru.ca.](mailto:ITServiceDesk@tru.ca)

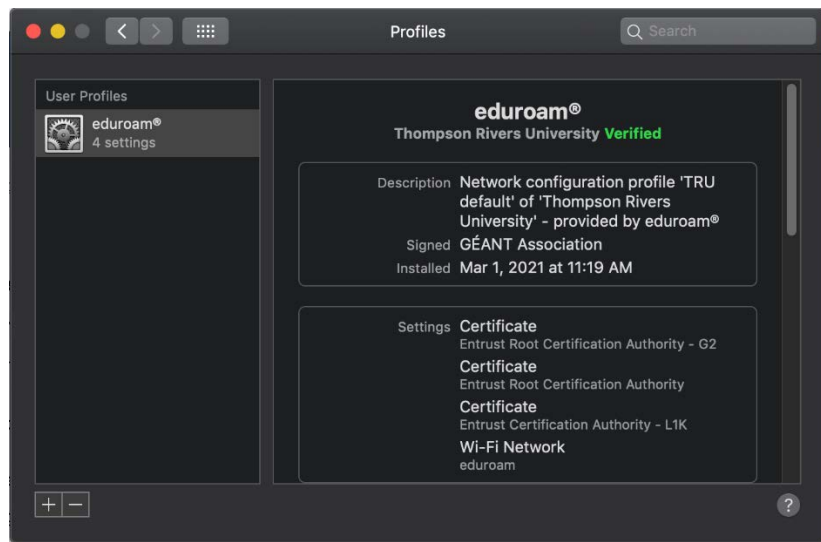

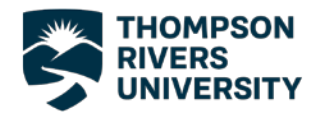

# Connecting to Eduroam - Windows

1. Before you can connect to Eduroam you will need to download the certificate installer from the Eduroam website.

> If you are not already connected to the internet, connect to the TRU network.

After clicking connect a sign in page will appear and you can sign in using your TRU username and password.

2. After you have connected to the internet go to [https://cat.eduroam.org.](https://cat.eduroam.org/)

Scroll down and click on the large blue button, as shown to the right, to download the installer.

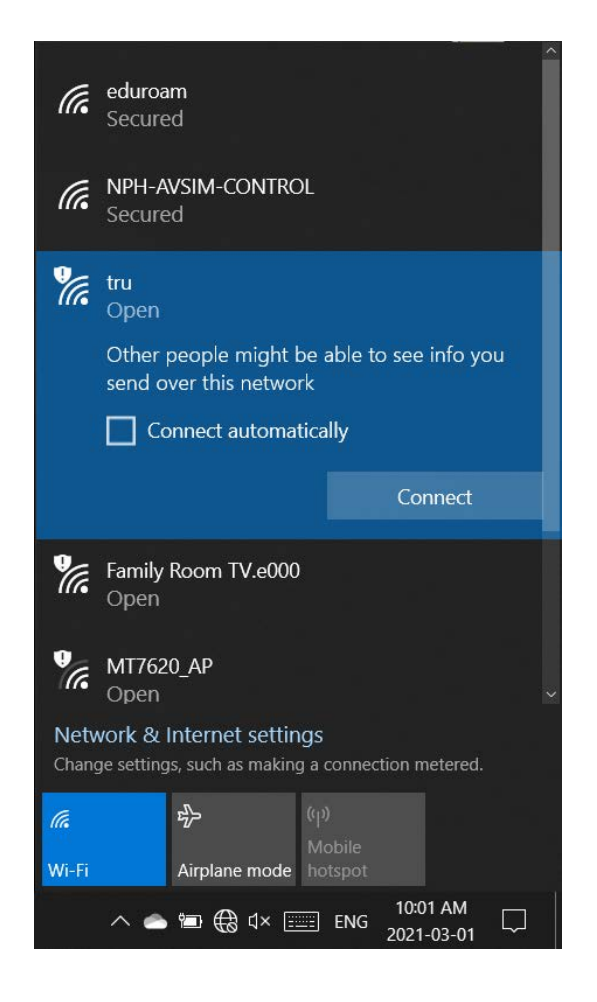

Welcome to eduroam CAT

Connect your device to eduroam®

eduroam® provides access to thousands of Wi-Fi hotspots around the world, free of charge. Learn more

Click here to download your eduroam® installer

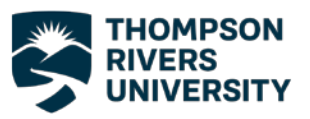

 $\overline{\phantom{a}}$ 

3. The next screen will ask you to select your institution, you may see Thompson Rivers University at the top of the list.

If you do not see TRU on the list type "Thompson" into the search bar and choose TRU from the list.

- 4. Select "TRU Staff" as your user group.
- 5. Click the download button to begin downloading the installer.

If the version of the installer that comes up automatically is not the correct version for your operating system, click "Choose another installer download" link and choose the correct Operating System.

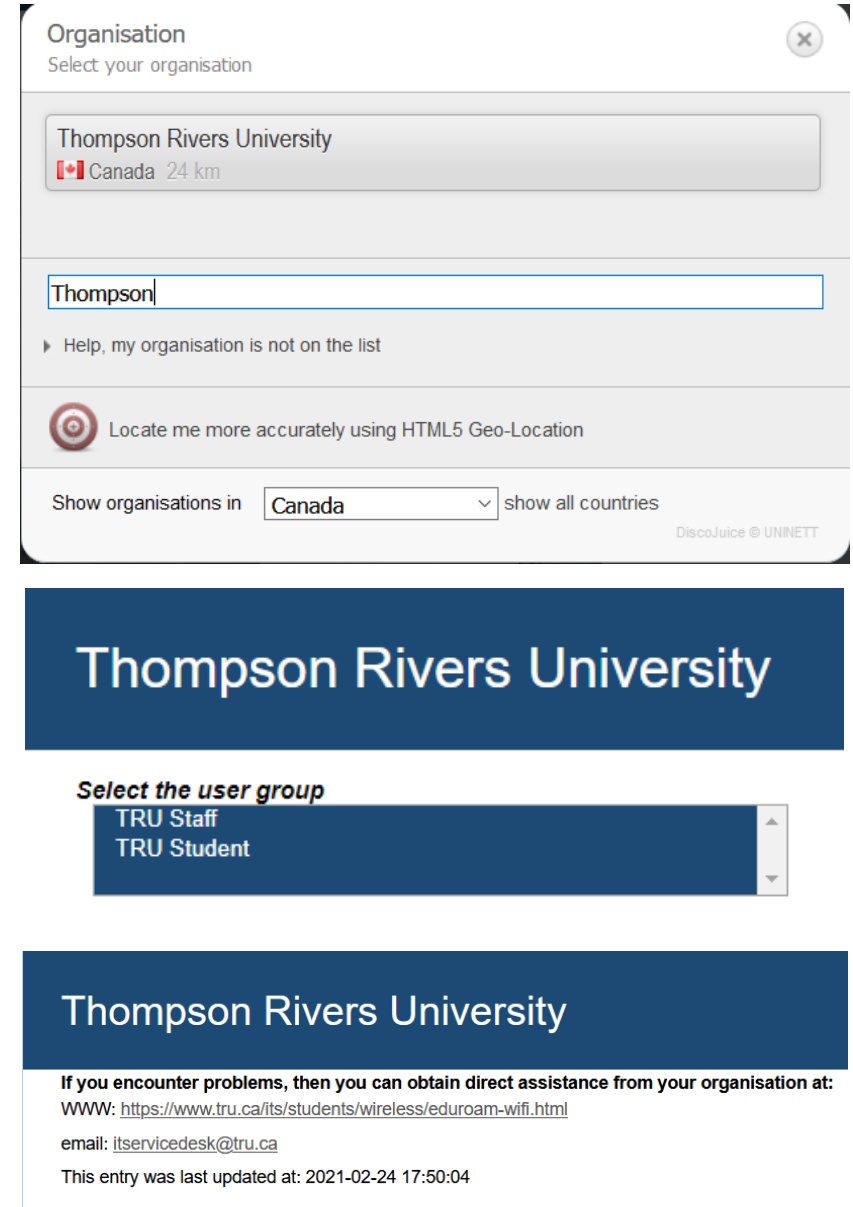

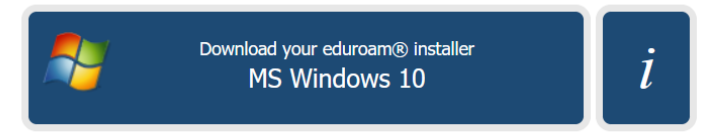

Choose another installer to download

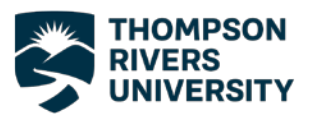

6. Once the installer has finished downloading, run it and enter your TRU credentials and click install.

7. After the installation process is finished you will now be connected to the Eduroam network.

If you have any trouble connecting to the Eduroam network please contact the IT Service Desk either by phone at 250-852-6800 or by email at [ITServiceDesk@tru.ca.](mailto:ITServiceDesk@tru.ca)

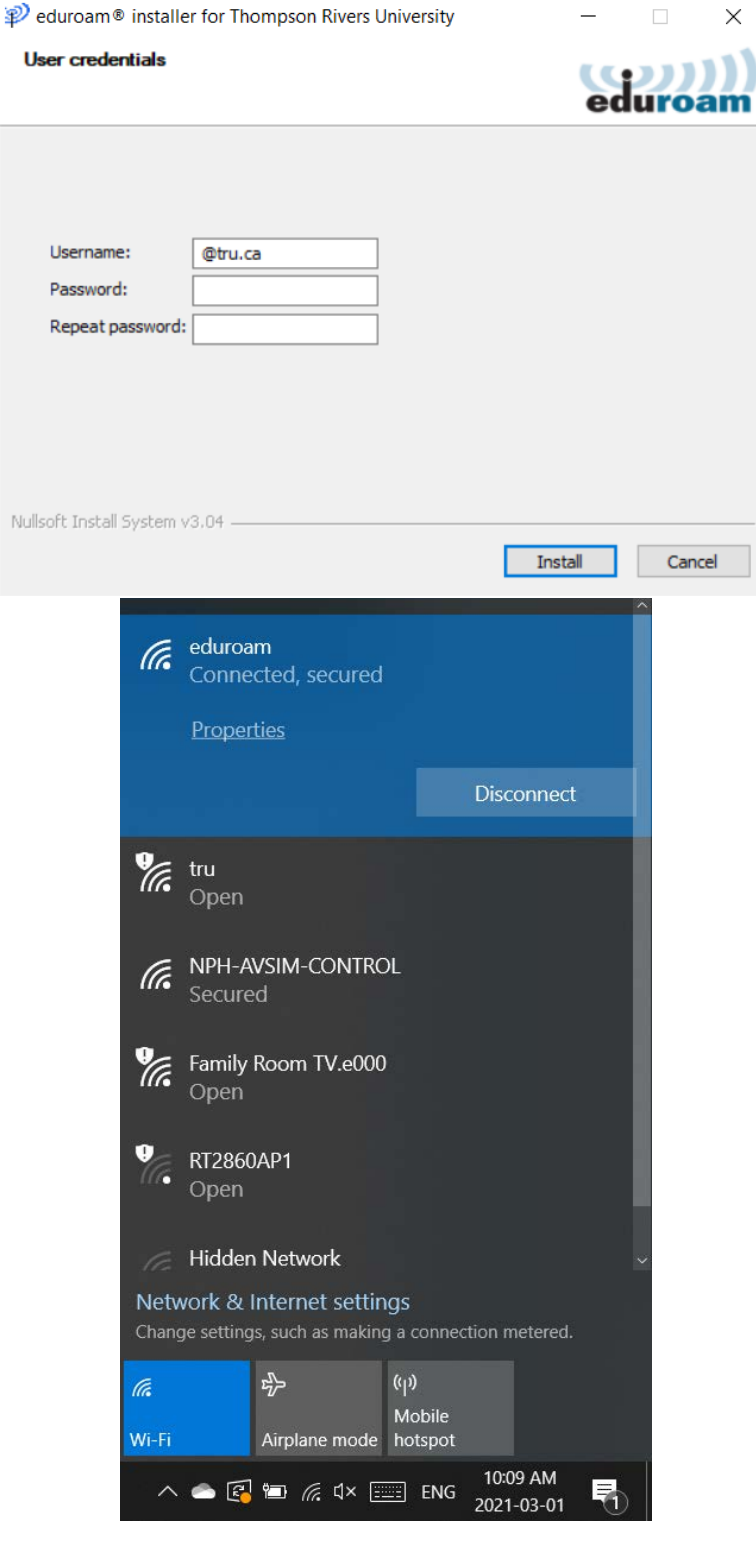